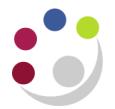

# *Searching the Supplier Database*

In order for a purchase order to be raised and for a supplier to be paid, the supplier must be loaded on the University Supplier Database.

There are two levels of access, **Search Only** and **Full Access**. This guidance is relevant to those who are **not** key contacts within the department, and can therefore only **search** the University Supplier Database. (For the Key Contacts' version, please see the full access guidance.)

## **Search Only**

- You will need to be a CUFS user.
- You will need a raven ID and password.
- Enables you to find current University suppliers.
- You can search in a number of different ways.
- The system prompts you with preferred supplier details. (Preferred suppliers are suppliers that have been approved by Procurement Services and agreed to the University terms and conditions).

### **Amend, reactivate and request new supplier**

This can only be actioned by the department [key contact](https://ufs.admin.cam.ac.uk/files/key_contacts.pdf). Please email your key contact with the required [information/documents.](https://www.finance.admin.cam.ac.uk/staff-and-departmental-services/customersupplier-set/supplier-set/documents-required-supplier-set)

### **Accessing the Supplier Database**

#### Navigate to **Finance Division > Staff & Department Services > Supplier Set Up**

1. Log on with your **CRSID** and **Raven password**. The following screen displays:

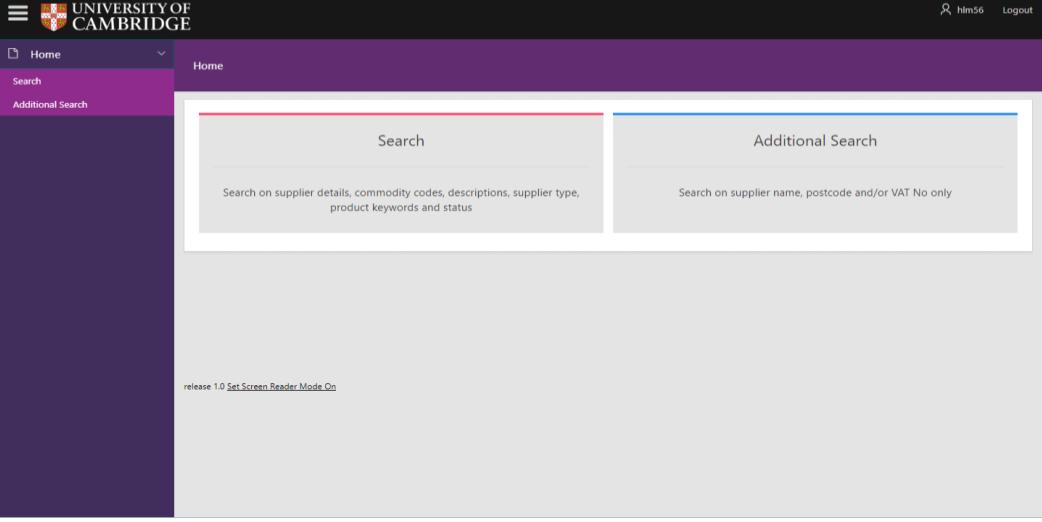

Select **Search**.

2. The **Supplier Search** screen displays:

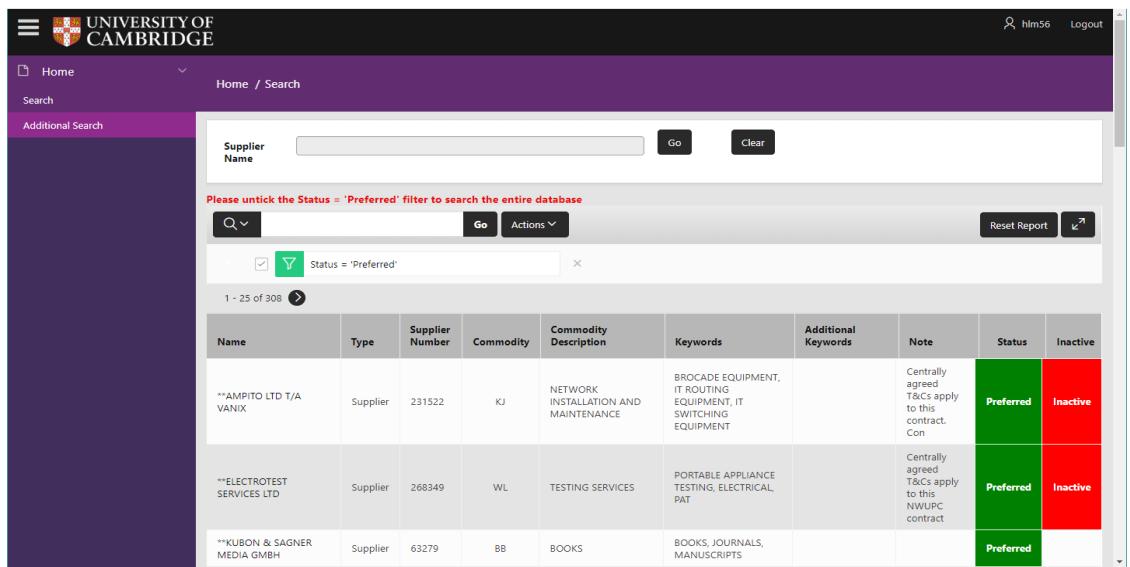

**NB**: If the supplier you are looking for is not a **Preferred Supplier**, please untick the box next to the Status filter.

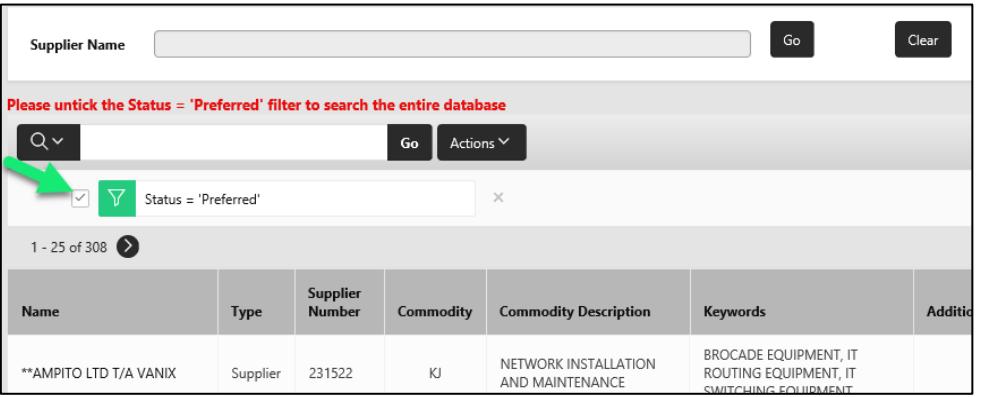

For further information on **Preferred Suppliers**, access the Preferred Suppliers section on the Procurement Services website <http://www.admin.cam.ac.uk/offices/purchasing/suppliers>

3. If you know the name of the supplier you can use the **Supplier Name** search field.

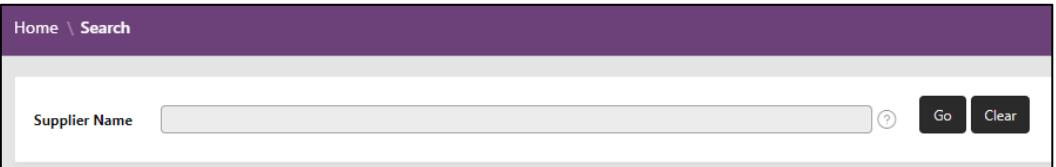

**Tip:** Use the wildcard (%) before the name to help with searching. You can search for any supplier **containing** the search term by inserting a **%** before it. Otherwise the database will only return results **beginning** with your search term.

4. To search using other criteria you must click on the **Actions** button to reveal a dropdown menu.

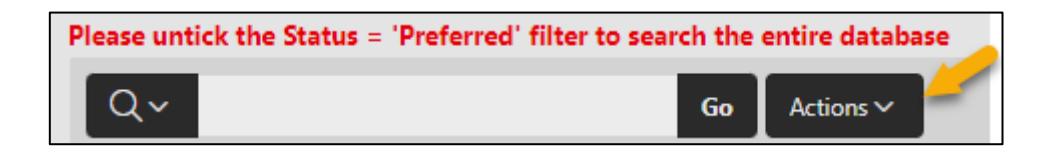

Then click on **Filter**. A new window opens on top of the supplier database.

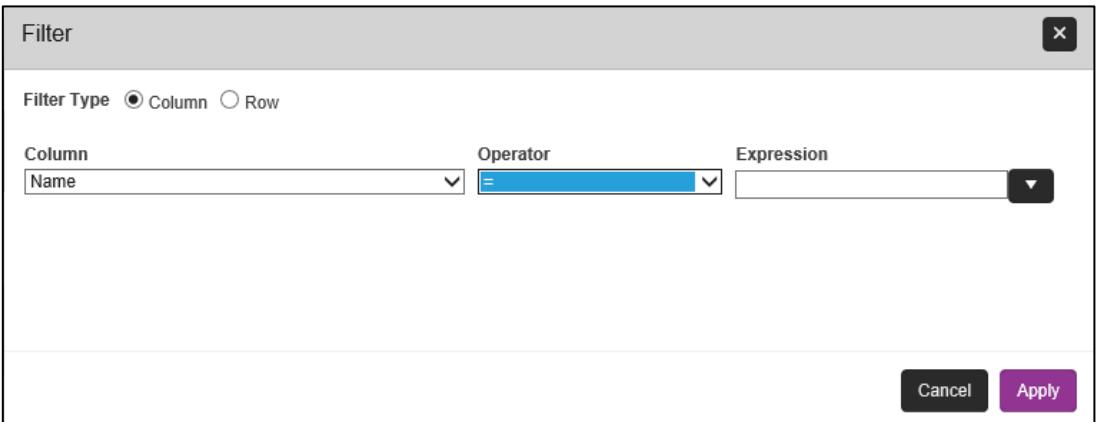

The **Column** field returns a list of different criteria you can use to search for a supplier. The **Operator** field allows you to refine your search (e.g. equals, is not equal to, is null, is not null). The **Expression** is the search term you are going to look for within your chosen criteria.

For example, to search for a supplier with a name which contains the word **Office,** try the following search:

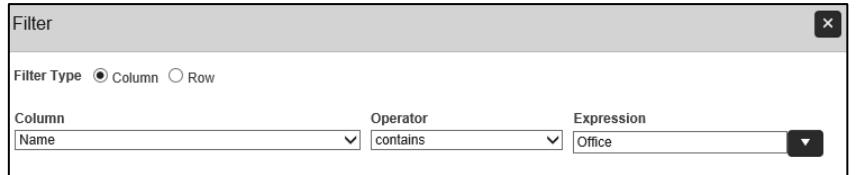

Once the relevant search fields are completed, select **Apply** to see whether there is a supplier that matches your search criteria.

5. A further search tool is also available, which can be found to the left of the **Actions** button. To use this, enter a word in connection with the supplier you are searching for, e.g. paper and then select **Go.** A list of suppliers which have been attributed to the entered word is returned.

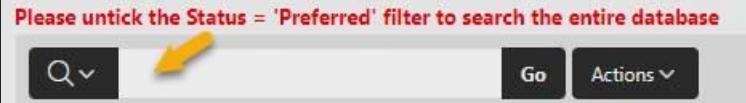

**NB**: This search takes longer to complete as it is searching within all fields of the supplier records. To limit the fields it searches, click on the **magnifying glass** and select the appropriate field name from the drop down menu.

6. If a supplier already exists in the database that matches your search criteria a summary of the supplier will display.

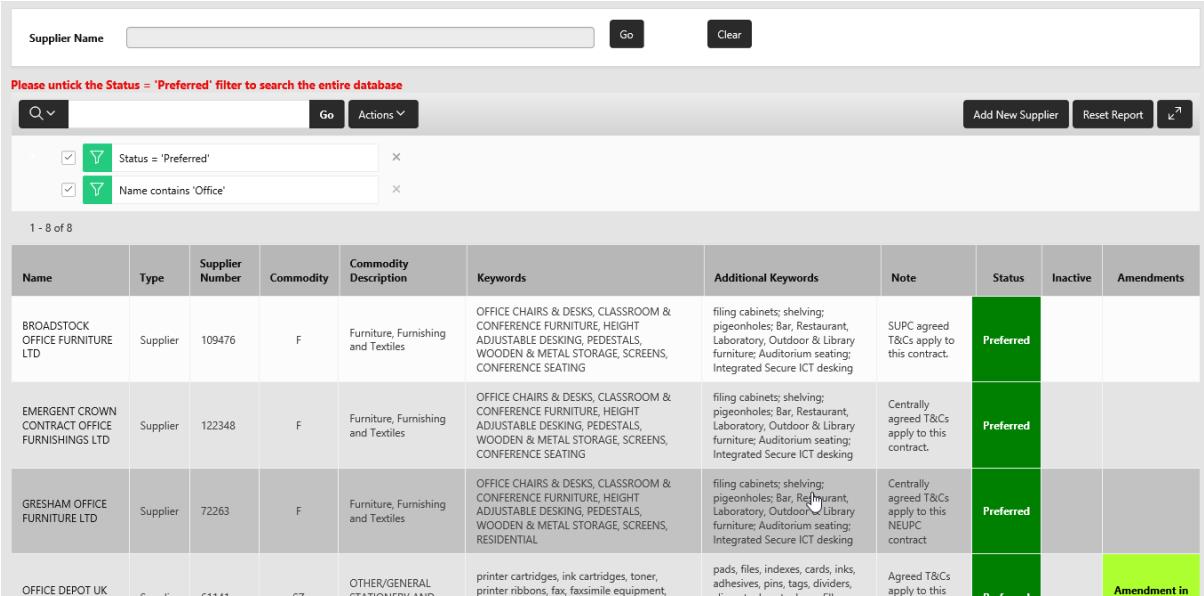

- 7. If your supplier:
	- is on the list and does **NOT** show as **Inactive** or **Deactivated**, no further action is required as the supplier is already set up to use
	- is showing as **Inactive** or **Deactivated** or is not showing on the full list at all, you will need to email your Key Contact and request a new supplier, amendment or reactivation. Please refer to the list of documents required in order to facilitate the process